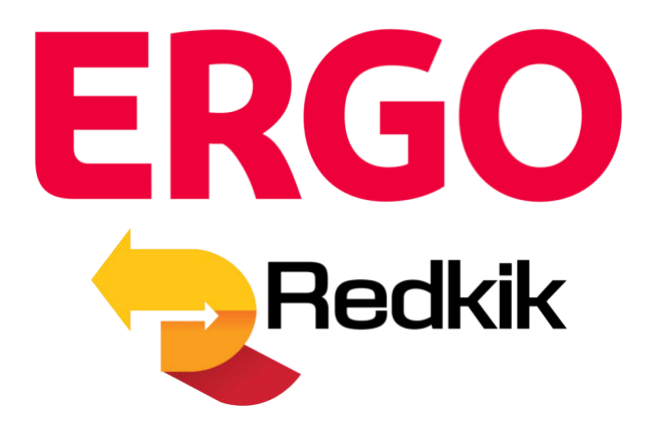

# **Quick Start Guide**

**Version 2.1**

# **How to purchase cargo insurance:**

**Get Started** <sup>th</sup> Insure Now

**Click the "Insure Now" button to begin the process.** 

# **Step 1: Details**

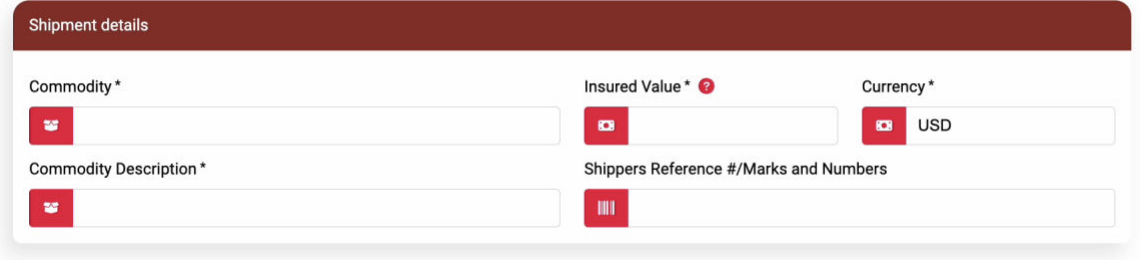

#### **Enter the shipment details:**

- **Commodity –** You can either scroll through the list of available commodities or simply begin typing and the list will filter for you.
- **Insured Value** The maximum value which will be covered to the end customer in the event of 'total loss' i.e., if the entire shipment is destroyed or lost. This is calculated using the formula (Cargo Value + Cost of Freight) + 10%. *IMPORTANT: Do not use punctuation of any kind in this field. No commas or decimal points*.
- **Currency –** By default, the main currency used in the policy will be used as currency for the Insured Value. You can change this by deleting the pre-filled currency and selecting the appropriate Insured Value currency from the dropdown.
- **Commodity Description** This is a free form, but required, field. Be as accurate as possible in your description of the cargo. This information will be important should you need to file a claim.
- **Shippers Reference#/Marks and Numbers –** Another free form field for a tracking or reference code that the shipper has assigned to the shipment. *Not a required field*.

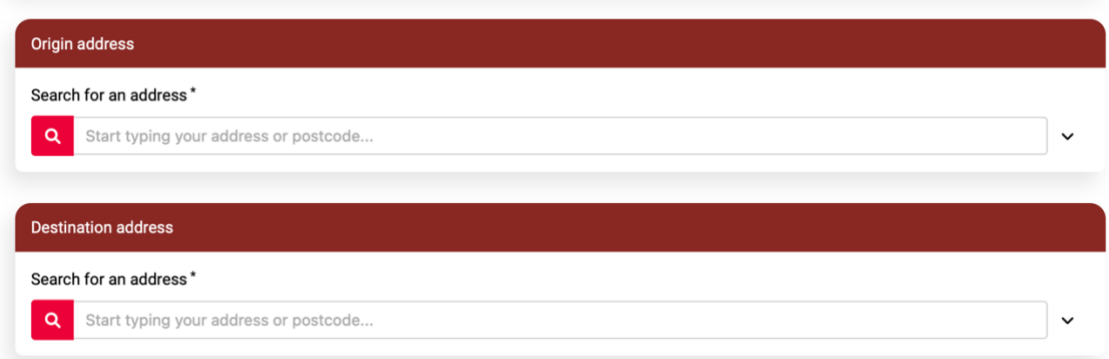

# **Enter the origin/destination details:**

As you type, the system will search addresses for you; or you may use the down arrow at the right to open all address fields.

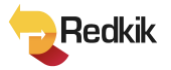

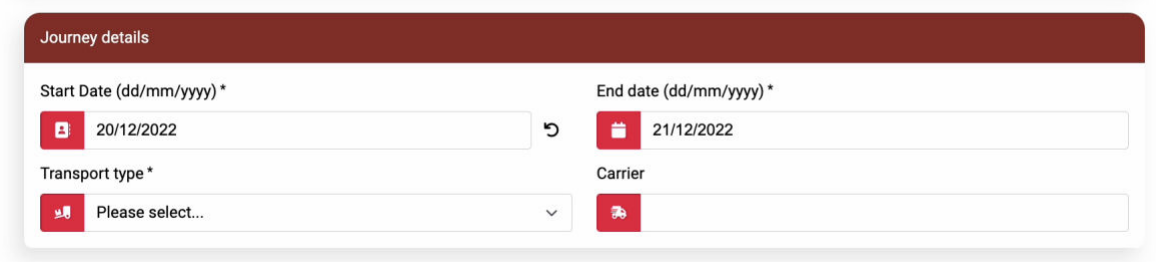

#### **Enter the Journey details:**

**Start and End dates –** Your start date will be the date your policy is effective. The end date must be after the start date.

**Transport type –** Choose from Land, Sea, or Air.

**Carrier –** Enter carrier name here. *Not a required field.* 

#### **If you choose Sea or Air, there are fields to enter Exit/Entry ports and Vessel**

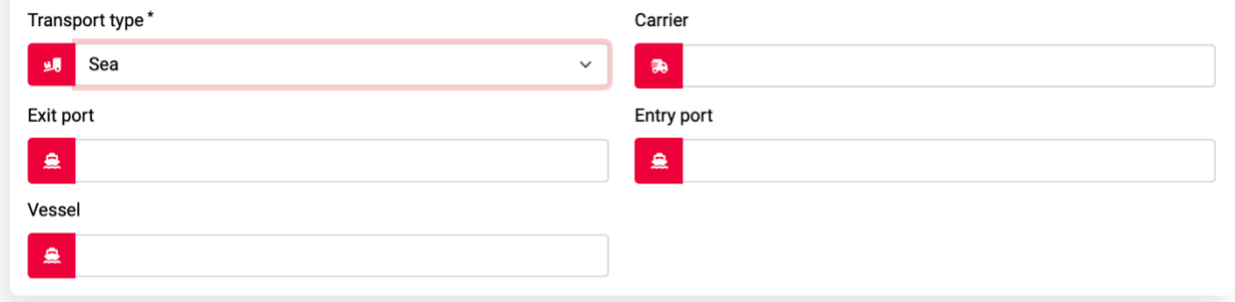

#### **Enter the Booking Holder details (for the Insured Party):**

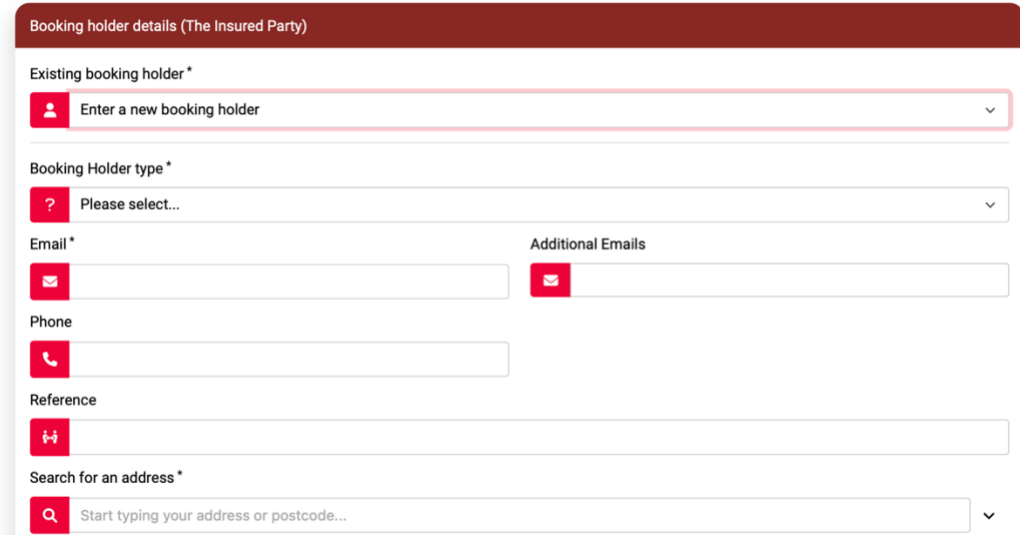

#### **Select the customer type, either**

- **Organization/Company or**
- **Private Individual**

Then simply fill out the customer information fields. The 'Reference' field is free form and not required. The address field works in the same manner as earlier described.

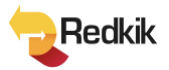

**部 Submit** 

**After filling in all the required details, click the 'Submit' button at the bottom to get a quotation.** 

# **Step 2: Offers**

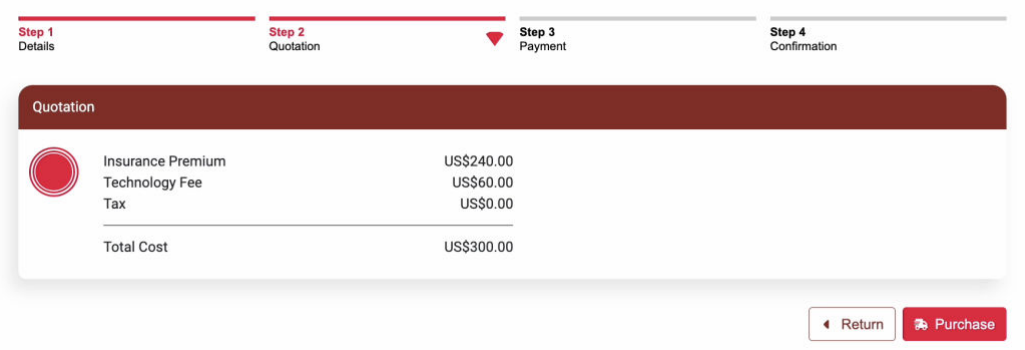

**Our system will give you a quote within 30 seconds…**

**Should changes need to be made, simply click the 'Return' button. To accept the quote, just click the 'Purchase' button.** 

# **Step 3: Payment**

**Clicking 'Purchase' directs you to the secure payment page where you can enter credit card information to complete the purchase.** 

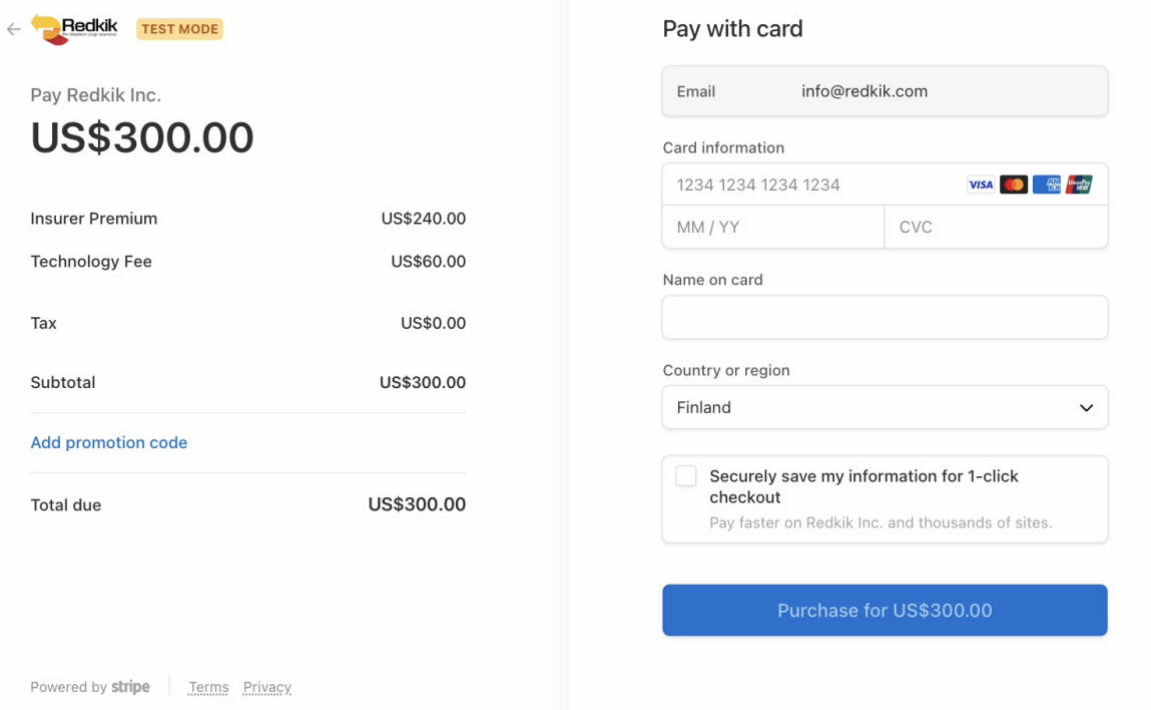

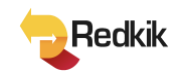

# **Step 4: Payment**

**When complete, a confirmation is displayed and an email is sent to the booking holder. This email will contain the Certificate of Insurance.** 

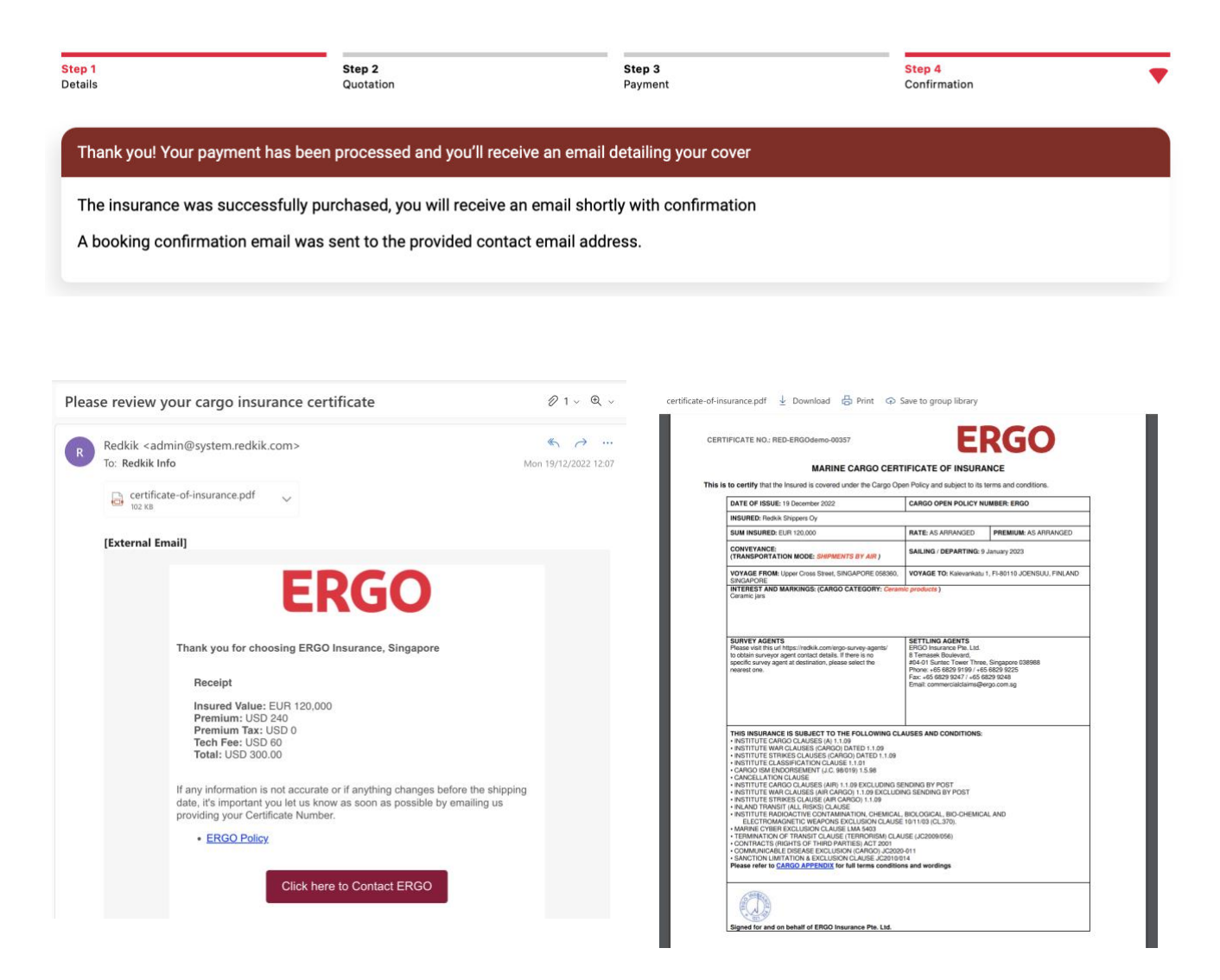

#### *© 2022, Redkik*

 *All rights reserved.* 

*Please handle this document electronically if possible. Only print if needed and recycle when done. Feel free to send an email to [support@redkik.com](mailto:support@redkik.com) for any additional requirements. Thank you.* 

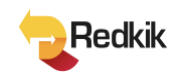